Qu'est excel ?

C'est un tableur

- $\checkmark$  sert à créer des tableaux, à les chiffrer, à analyser des données.
- $\checkmark$  Il calcule automatiquement les totaux
- $\checkmark$  Il permet une mise en page claire
- $\checkmark$  Il permet de créer des graphiques simples
- $\checkmark$  Sert de machine à calculer

A chaque démarrage d'Excel, un classeur vierge s'ouvre avec 3 feuilles. Vous pouvez passer d'une feuille à l'autre en cliquant simplement sur le nom de la feuille

Chaque « case » représente une cellule dans laquelle vous allez écrire La croix représente la souris, elle peut prendre différentes formes.

Au départ, dessiner sommairement sur un brouillon (ou dans votre tête) les colonnes de votre tableau pour en faciliter la création La touche ENTREE permet de passer d'une ligne à l'autre La touche TABULATION permet de passer d'une colonne à l'autre

## **CREATION**

Ouvrir Excel et sélectionner la cellule A1

Taper BUDGET ANNUEL  $\rightarrow$  ENTREE

Sur la  $2^{eme}$  COLONNE taper  $\rightarrow$  LOYER EDF EAU ASSURANCE ETC.

## ENTREE

Sur la première colonne TAPER  $\rightarrow$  JANVIER

Positionner ensuite le pointeur de la souris au fond à droite de la cellule A1, un + apparaît.

Faire un clic sans relâcher et descendez jusqu'à la ligne 13

Les mois vont s'incrémenter automatiquement

Remplir le tableau

## **ENREGISTREMENT N'oubliez pas d'enregistrer votre travail au fur et à mesure**

 $\rightarrow$  FICHIER

 $\rightarrow$  ENREGISTRER SOUS

 $\rightarrow$ NOM DU FICHIER  $\rightarrow$  NOM DU DOSSIER

 $\rightarrow$  ENREGISTRER

 $\div$  Pour fusionner les colonnes : exemple  $\rightarrow$  BUDGET ANNUEL

Sélectionner la ligne 1 **de A à J** 

Cliquer sur l'icône  $\rightarrow$  **Fell** Fusionner

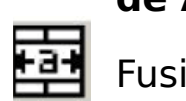

Pour griser les titres

Sélectionner la colonne à griser

Cliquer sur l'icône  $\rightarrow$  remplissage (seau)

## **SOMME DU TABLEAU : plusieurs façons**

Sélectionner les chiffres de la ligne JANVIER jusqu'à la  $\boxed{\sum_{i=1}^{n}}$  colonne TOTAL puis  $\sum_{i=1}^{n}$ 

Sélectionner les chiffres de la colonne LOYER iusqu'à TOTAL puis

Se positionner à droite de la 1ère ligne de la cellule TOTAL un + apparaît

Faire un clic gauche et l'étirer jusqu'en bas, la somme apparaît.

Faire pareil horizontalement

Pour la colonne reste

Se positionner dans la 1ère ligne/colonne RESTE

Taper = se positionner sur la  $1^{$ ère ligne REVENU  $\rightarrow$  ENTREE

Taper - de positionner sur la  $1<sup>ère</sup>$  ligne TOTAL  $\rightarrow$  ENTREE

La soustraction est effectuée.